IBM

IBM Flex System Fabric EN4093/EN4093R 10Gb Scalable Switch

# **Release Notes**

for Networking OS 7.8

**Note: Be**fore using this information and the product it supports, read the general information in the Safety information and Environmental Notices and User Guide documents on the IBM Documentation CD and the Warranty Information document that comes with the product.

Second Edition (June 2014)

© Copyright IBM Corporation 2014

US Government Users Restricted Rights – Use, duplication or disclosure restricted by GSA ADP Schedule Contract with IBM Corp.

P/N: 00CG958

# **Release Notes**

This release supplement provides the latest information regarding IBM Networking OS 7.8 for the EN4093/EN4093R 10Gb Scalable Switch.

This supplement modifies and extends the following Networking/ OS documentation for use with N/OS 7.8:

- IBM Networking OS Application Guide for the EN4093/EN4093R 10Gb Scalable
   Switch
- IBM Networking OS ISCLI Reference for the EN4093/EN4093R 10Gb Scalable
   Switch
- IBM Networking OS BBI Quick Guide for the EN4093/EN4093R 10Gb Scalable Switch
- EN4093/EN4093R 10Gb Scalable Switch User's Guide

The publications listed above are available at the following address:

http://publib.boulder.ibm.com/infocenter/flexsys/information/index.jsp

Please keep these release notes with your product manuals.

# **Hardware Support**

N/OS 7.8 software is supported on the EN4093/EN4093R 10Gb Scalable Switch for the IBM Flex System. The EN4093/EN4093R 10Gb Scalable Switch (EN4093/EN4093R), shown in Figure 1, is a high performance Layer 2-3 embedded network switch that features tight integration with IBM Flex System chassis management module.

Figure 1. EN4093/EN4093R 10Gb Scalable Switch Faceplate

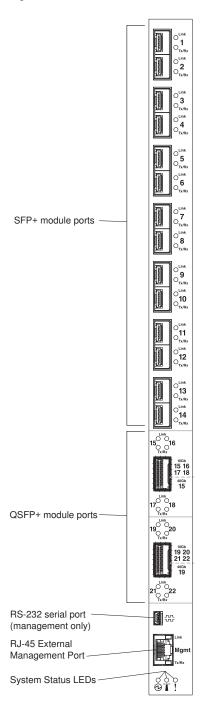

The EN4093/EN4093R has the following port capacities:

- Fourteen 10Gb SFP+ ports
- Two 40Gb QSFP+ ports
- Forty-Two 10Gb internal ports (maximum)
- One 1Gb RJ-45 external management port
- One 1Gb internal management port
- One mini-USB serial port

#### Transceivers

The following transceivers and DACs are available: *Table 1. EN4093R Transceivers and DACs* 

| Description                                                    | Part number |  |  |  |
|----------------------------------------------------------------|-------------|--|--|--|
| Transceivers                                                   |             |  |  |  |
| 1000Base-SX SFP (MMFiber) transceiver                          | 81Y1622     |  |  |  |
| 1000Base-T SFP transceiver 4                                   | 81Y1618     |  |  |  |
| 1000Base-LX SFP LX transceiver                                 | 90Y9424     |  |  |  |
| 10GBase-SR SFP+ (MMFiber) transceiver                          | 44W4408     |  |  |  |
| 10GBase-SR SFP+ (MMFiber) transceiver                          | 46C3447     |  |  |  |
| Direct Attach Cables (DACs)                                    |             |  |  |  |
| 1m IBM Passive DAC SFP+                                        | 90Y9427     |  |  |  |
| 3m IBM Passive DAC SFP+                                        | 90Y9430     |  |  |  |
| 5m IBM Passive DAC SFP+                                        | 90Y9433     |  |  |  |
| 1m 40Gb QSFP+ to 4 x 10Gb SFP+ Breakout Cable                  | 49Y7886     |  |  |  |
| 3m 40Gb QSFP+ to 4 x 10Gb SFP+ Breakout Cable                  | 49Y7887     |  |  |  |
| 5m 40Gb QSFP+ to 4 x 10Gb SFP+ Breakout Cable                  | 49Y7888     |  |  |  |
| 10m IBM MTP Fiber Optical Cable (Requires transceiver 49Y7884) | 90Y3519     |  |  |  |
| 30m IBM MTP Fiber Optical Cable (Requires transceiver 49Y7884) | 90Y3521     |  |  |  |
| 1m QSFP+ to QSFP+ DAC                                          | 49Y7890     |  |  |  |
| 3m QSFP+ to QSFP+ DAC                                          | 49Y7891     |  |  |  |

The EN4093/EN4093R accepts any SFP+ Direct Attach Cable that complies to the MSA specification.

## Updating the Switch Software Image

The switch software image is the executable code running on the EN4093/EN4093R. A version of the image comes pre-installed on the device. As new versions of the image are released, you can upgrade the software running on your switch. To get the latest version of software supported for your EN4093/EN4093R, go to the following website:

http://www.ibm.com/support

To determine the software version currently used on the switch, use the following switch command:

EN4093R# show version

The typical upgrade process for the software image consists of the following steps:

- Load a new software image and boot image onto an SFTP, FTP or TFTP server on your network.
- Transfer the new images to your switch.
- Specify the new software image as the one which will be loaded into switch memory the next time a switch reset occurs.
- Reset the switch.

For instructions on the typical upgrade process using the CLI, ISCLI, or BBI, see "Loading New Software to Your Switch" on page 7.

**ATTENTION:** Although the typical upgrade process is all that is necessary in most cases, upgrading from (or reverting to) some versions of N/OS requires special steps prior to or after the software installation process. Please be sure to follow all applicable instructions in the following sections to ensure that your switch continues to operate as expected after installing new software.

# **Special Software Update Issues**

When updating to N/OS 7.8, the following special conditions may apply, depending on the version of software currently installed on your switch. These conditions are cumulative: If updating from version 2.0 (for example), follow the recommendations in order, beginning with those for 2.0, and then continue with all that apply, such as for "3.0 and prior," "4.0 and prior," and so on.

# Updating from IBM Networking OS 7.5 or Prior

Beginning with N/OS 7.7, the UID 1 default name (USERID) cannot be modified. However, you are allowed to change the UID 1 password, if required. Changes made to the UID 1 name in any switch software version prior to N/OS 7.7 will be lost after an upgrade to N/OS 7.7 or later.

# Updating VLAG Switches with IBM Networking OS 7.3 or Prior

Following are the steps for updating the software image and boot image for switches configured with VLAG:

- 1. Shut down all the ports on both VLAG Peers.
- 2. Upgrade VLAG Peer 1 to the newer version of N/OS (both OS and Boot Image).

3. Upgrade VLAG Peer 2 to the newer version of N/OS (both OS and Boot Image).

Note: Both VLAG peers must be updated with the same N/OS version.

4. Save the configuration using the following command:

 ${\tt EN4093R}({\tt config}) \# \ {\tt copy} \ {\tt running-configuration} \ {\tt startup-configuration}$ 

- 5. Reload VLAG Peer 1.
- 6. Reload VLAG Peer 2.
- 7. Turn on the required ports.

#### Loading New Software to Your Switch

The EN4093/EN4093R can store up to two different switch software images (called image1 and image2) as well as special boot software (called boot). When you load new software, you must specify where it should be placed: either into image1, image2, or boot.

For example, if your active image is currently loaded into image1, you would probably load the new image software into image2. This lets you test the new software and reload the original active image (stored in image1), if needed.

**ATTENTION:** When you upgrade the switch software image, always load the new boot image and the new software image before you reset the switch. If you do not load a new boot image, your switch might not boot properly (To recover, see "Recovering from a Failed Software Upgrade" on page 20).

To load a new software image to your switch, you will need the following:

 The image and boot software loaded on an SFTP, FTP or TFTP server on your network.

**Note:** Be sure to download both the new boot file and the new image file.

The hostname or IP address of the SFTP, FTP or TFTP server

Note: The DNS parameters must be configured if specifying hostnames.

The name of the new software image or boot file

When the software requirements are met, use one of the following procedures to download the new software to your switch. You can use the N/OS CLI, the ISCLI, or the BBI to download and activate new software.

#### Loading Software via the N/OS CLI

1. Enter the following Boot Options command:

>> # /boot/gtimg

2. Enter the name of the switch software to be replaced:

```
Enter name of switch software image to be replaced
["image1"/"image2"/"boot"]: <image>
```

3. Enter the hostname or IP address of the SFTP, FTP, or TFTP server.

Enter hostname or IP address of FTP/TFTP server: <hostname or IP address>

4. Enter the name of the new software file on the server.

Enter name of file on FTP/TFTP server: <filename>

The exact form of the name will vary by server. However, the file location is normally relative to the SFTP, FTP, or TFTP directory (usually /tftpboot).

5. Enter your username for the server, if applicable.

Enter username for FTP server or hit return for TFTP server: {<username>/<Enter>}

If entering an SFTP/FTP server username, you will also be prompted for the password. The system then prompts you to confirm your request. Once confirmed, the software will load into the switch.

6. If software is loaded into a different image than the one most recently booted, the system will prompt you whether you wish to run the new image at next boot. Otherwise, you can enter the following command at the Boot Options# prompt:

Boot Options# image

The system then informs you of which software image (image1 or image2) is currently set to be loaded at the next reset, and prompts you to enter a new choice:

Currently set to use switch software "image1" on next reset. Specify new image to use on next reset ["image1"/"image2"]:

Specify the image that contains the newly loaded software.

7. Reboot the switch to run the new software:

Boot Options# reset

The system prompts you to confirm your request. Once confirmed, the switch will reboot to use the new software.

## Loading Software via the ISCLI

1. In Privileged EXEC mode, enter the following command:

Router# copy {tftp|ftp} {image1|image2|boot-image}

2. Enter the hostname or IP address of the SFTP, FTP or TFTP server.

Address or name of remote host: <name or IP address>

3. Enter the name of the new software file on the server.

Source file name: *<filename>* 

The exact form of the name will vary by server. However, the file location is normally relative to the SFTP, FTP or TFTP directory (for example, tftpboot).

- 4. If required by the SFTP, FTP or TFTP server, enter the appropriate username and password.
- The switch will prompt you to confirm your request.
   Once confirmed, the software will begin loading into the switch.

6. When loading is complete, use the following commands to enter Global Configuration mode to select which software image (image1 or image2) you want to run in switch memory for the next reboot:

```
Router# configure terminal
Router(config)# boot image {image1|image2}
```

The system will then verify which image is set to be loaded at the next reset:

Next boot will use switch software image1 instead of image2.

7. Reboot the switch to run the new software:

Router(config)# **reload** 

The system prompts you to confirm your request. Once confirmed, the switch will reboot to use the new software.

## Loading Software via BBI

You can use the Browser-Based Interface to load software onto the EN4093/EN4093R. The software image to load can reside in one of the following locations:

- SFTP server
- FTP server
- TFTP server
- Local computer

After you log onto the BBI, perform the following steps to load a software image:

- 1. Click the Configure context tab in the toolbar.
- In the Navigation Window, select System > Config/Image Control. The Switch Image and Configuration Management page appears.
- 3. If you are loading software from your computer (HTTP client), skip this step and go to the next. Otherwise, if you are loading software from a SFTP/FTP/TFTP server, enter the server's information in the SFTP/FTP/TFTP Settings section.
- 4. In the Image Settings section, select the image version you want to replace (Image for Transfer).
  - If you are loading software from an FTP/TFTP server, enter the file name and click Get Image.
  - If you are loading software from your computer, click **Browse**.

In the File Upload Dialog, select the file and click **OK**. Then click **Download** via Browser.

Once the image has loaded, the page refreshes to show the new software.

## **New and Updated Features**

N/OS 7.8 for EN4093/EN4093R 10Gb Scalable Switch (EN4093/EN4093R) has been updated to include several new features, summarized in the following sections. For more detailed information about configuring EN4093/EN4093R features and capabilities, refer to the complete N/OS 7.8 documentation as listed on page 3.

# ACLs

Metering is supported for IPv6 ACLs.

# **Default Setting - SNMP, Telnet, HTTP**

The following default settings are available on the EN4093/EN4093R:

- Telnet, HTTP, and SNMP v1 and v2 are disabled.
- SNMPv3 is enabled in stand-alone and stacking mode.
- No default read or write community strings are configured.
- The default username and password are set to USERID; PASSW0RD (with a zero) for accessing the CLI or using a Web browser.
- In switch default boot mode, four default SNMPv3 users are available:
  - User 1 name is adminmd5 (password adminmd5). Authentication used is MD5. Privacy protocol used is DES.
  - User 2 name is adminsha (password adminsha). Authentication used is SHA. Privacy protocol used is DES.
  - User 3 name is mmv3\_mgr (password mmv3\_mgr). Authentication used is MD5. Privacy protocol used is DES. User 3 with the default password is used for EHCM level 1 access. For EHCM level 2 and level 3 access, the CMM generates a random password. EHCM level 2 uses MD5 authentication and DES privacy protocol. EHCM level 3 uses SHA authentication and AES-128 privacy protocol
  - User 4 name is adminshaaes (password Edpq132x!#9Zpx432w).
     Authentication used is SHA. Privacy protocol used is AES-128.

In boot strict mode, two default SNMPv3 users are available:

- User 1 name is mmv3\_mgr (password mmv3\_mgr). Authentication used is SHA. Privacy protocol used is AES-128.
- User 2 name is adminshaaes (password Edpq132x!#9Zpx432w).
   Authentication used is SHA. Privacy protocol used is AES-128.

# Edge Virtual Bridging (EVB)

VSI Database can be accessed via HTTP or HTTPS. The manager IP can be configured with an IPv4 or IPv6 address.

# **FCoE Link Aggregation**

FCoE LAG can be configured in stacking and stand-alone mode.

# Logging by Severity Level

When you enable logging on the EN4093/EN4093R, log messages are displayed on the console and stored on the switch. To view messages of a particular severity level, use the following command:

EN4093R(config)# logging console severity <0-7>

To store messages of a particular severity level, use the following command:

```
EN4093R(config)# logging buffer severity <0-7>
```

#### **Management Networks**

Up to 50 management networks can be configured to access switch administration.

# Multiple Spanning Tree Protocol (MSTP)

In IBM Networking OS 7.8, VLANs can be mapped to MSTP instances without creating them on the switch. In previous IBM Networking OS releases, the VLANs were created on the switch which often resulted in the switch having multiple unused VLANs.

Use the following commands to configure MSTP:

- 1. Configure port and VLAN membership on the switch.
- Configure Multiple Spanning Tree region parameters and set the mode to MSTP.

```
EN4093R(config)# spanning-tree mst configuration(Enter MST configuration mode)EN4093R(config-mst)# name <name>(Define the Region name)EN4093R(config-mst)# exitEN4093R(config)# spanning-tree mode mstEN4093R(config)# spanning-tree mode mst(Set mode to Multiple Spanning Trees)
```

3. Map VLANs to MSTP instances:

```
      EN4093R(config)# spanning-tree mst configuration
      (Enter MST configuration mode)

      EN4093R(config-mst)# instance <instance ID> vlan <vlan number or range>
```

# NIST SP 800-131A Compliance

The implementations specified in this section are compliant with National Institute of Standards and Technology (NIST) Special Publication (SP) 800-131A.

The EN4093/EN4093R 10Gb Scalable Switch can operate in two boot modes:

- Compatibility mode (default): This is the default switch boot mode. This mode may use algorithms and key lengths that may not be allowed/acceptable by NIST SP 800-131A specification. This mode is useful in maintaining compatibility with previous releases and in environments that have lesser data security requirements.
- Strict mode: Encryption algorithms, protocols, and key lengths in strict mode are compliant with NIST SP 800-131A specification.

When in boot strict mode, the switch uses Secure Sockets Layer (SSL)/Transport Layer Security (TLS) 1.2 protocols to ensure confidentiality of the data to and from the switch.

By default, HTTP, Telnet, and SNMPv1 and SNMPv2 are disabled on the EN4093/EN4093R. In strict mode, you can enable these protocols if the security policy on the switch is set to "secure," but a message similar to the following will appear:

NOTICE mgmt: strict mode: Warning, telnet security does not meet security strict mode requirements

Before enabling strict mode, ensure the following:

- The software version on all connected switches is Networking/ OS 7.8.
- The supported protocol versions and cryptographic cipher suites between clients and servers are compatible. For example: if using SSH to connect to the switch, ensure that the SSH client supports SSHv2 and a strong cipher suite that is compliant with the NIST standard.
- Compliant Web server certificate is installed on the switch, if using BBI.
- A new self-signed certificate is generated for the switch (EN4093R(config)# access https generate-certificate). The new certificate is generated using 2048-bit RSA key and SHA-256 digest.
- Protocols that are not NIST SP 800-131A compliant must be disabled or not used.
- Only SSHv2 or higher is used.
- The current configuration, if any, is saved in a location external to the switch. When the switch reboots, both the startup and running configuration are lost.
- Only protocols/algorithms compliant with NIST SP 800-131A specification are used/enabled on the switch. Please see the NIST SP 800-131A publication for details. The following table lists the acceptable protocols and algorithms:

Table 2. Acceptable Protocols and Algorithms

| Protocol/Function         | Strict Mode Algorithm                                                                                                    | Compatibility Mode Algorithm                  |
|---------------------------|----------------------------------------------------------------------------------------------------|-----------------------------------------------|
| BGP                       | BGP does not comply with NIST<br>SP 800-131A specification.<br>When in strict mode, BGP is<br>disabled. However, it can be<br>enabled, if required. | Acceptable                                    |
| Certificate               | RSA-2048                                                                                                    | RSA 2048                                      |
| Generation                | SHA-256                                                                                                    | SHA 256                                       |
| Certificate<br>Acceptance | RSA 2048 or higher                                                                                                    | RSA                                           |
|                           | SHA 224 or higher                                                                                                    | SHA, SHA2                                     |
| HTTPS                     | TLS 1.2 only                                                                                                    | TLS 1.0, 1.1, 1.2                             |
|                           | See "Acceptable Cipher Suites" on page 14;                                                                                                    | See "Acceptable Cipher<br>Suites" on page 14; |
| IKE                       |                                                                                                    |                                               |
| Key Exchange              | DH Group 24                                                                                                    | DH group 1, 2, 5, 14, 24                      |
| Encryption                | 3DES, AES-128-CBC                                                                                                    | 3DES, AES-128-CBC                             |
| Integrity                 | HMAC-SHA1                                                                                                    | HMAC-SHA1, HMAC-MD5                           |

| Table 2. | Acceptable | Protocols | and Algorithms |
|----------|------------|-----------|----------------|
|----------|------------|-----------|----------------|

| Protocol/Function          | Strict Mode Algorithm                                                                                                    | Compatibility Mode Algorithm              |
|----------------------------|----------------------------------------------------------------------------------------------------|-------------------------------------------|
| IPSec                      |                                                                                                    |                                           |
| AH                         | HMAC-SHA1                                                                                                    | HMAC-SHA1, HMAC-MD5                       |
| ESP                        | 3DES, AES-128-CBC,<br>HMAC-SHA1                                                                                                    | 3DES, AES-128-CBC,<br>HMAC-SHA1, HMAC-MD5 |
| LDAP                       | LDAP does not comply with<br>NIST SP 800-131A specification.<br>When in strict mode, LDAP is<br>disabled. However, it can be<br>enabled, if required.                | Acceptable                                |
| OSPF                       | OSPF does not comply with<br>NIST SP 800-131A specification.<br>When in strict mode, OSPF is<br>disabled. However, it can be<br>enabled, if required.                | Acceptable                                |
| RADIUS                     | RADIUS does not comply with<br>NIST SP 800-131A specification.<br>When in strict mode, RADIUS is<br>disabled. However, it can be<br>enabled, if required.            | Acceptable                                |
| Random Number<br>Generator | NIST SP 800-90A AES CTR<br>DRBG                                                                                                    | NIST SP 800-90A AES CTR<br>DRBG           |
| Secure NTP                 | Secure NTP does not comply<br>with NIST SP 800-131A<br>specification. When in strict<br>mode, secure NTP is disabled.<br>However, it can be enabled, if<br>required. | Acceptable                                |
| SLP                        | SHA-256 or higher                                                                                                    |                                           |
|                            | RSA/DSA 2048 or higher                                                                                                    |                                           |
| SNMP                       | SNMPv3 only                                                                                                    | SNMPv1, SNMPv2, SNMPv3                    |
|                            | AES-128-CFB-128/SHA1                                                                                                    | DES/MD5,<br>AES-128-CFB-128/SHA1          |
|                            | <b>Note:</b> Following algorithms are acceptable if you choose to support old SNMPv3 factory default users:                                                          |                                           |
|                            | AES-128-CFB/SHA1<br>DES/MD5<br>AES-128-CFB-128/SHA1                                                                                                    |                                           |
| SSH/SFTP                   |                                                                                                    |                                           |
| Host Key                   | ISSH-RSA                                                                                                    | SSH-RSA                                   |

Table 2. Acceptable Protocols and Algorithms

|              | Strict Mode Algorithm                                                                                                    | Compatibility Mode Algorithm                                                                                                    |
|--------------|----------------------------------------------------------------------------------------------------|----------------------------------------------------------------------------------------------------|
| Key Exchange | ECDH-SHA2-NISTP521<br>ECDH-SHA2-NISTP384<br>ECDH-SHA2-NISTP256<br>ECDH-SHA2-NISTP224<br>RSA2048-SHA256<br>DIFFIE-HELLMAN-GROUP-EX<br>CHANGE-SHA256<br>DIFFIE-HELLMAN-GROUP-EX<br>CHANGE-SHA1 | ECDH-SHA2-NISTP521<br>ECDH-SHA2-NISTP384<br>ECDH-SHA2-NISTP256<br>ECDH-SHA2-NISTP224<br>ECDH-SHA2-NISTP192<br>RSA2048-SHA256<br>RSA1024-SHA1<br>DIFFIE-HELLMAN-GROUP-E<br>XCHANGE-SHA256<br>DIFFIE-HELLMAN-GROUP-E<br>XCHANGE-SHA1<br>DIFFIE-HELLMAN-GROUP14<br>-SHA1<br>DIFFIE-HELLMAN-GROUP1-<br>SHA1 |
| Encryption   | AES128-CTR<br>AES128-CBC<br>3DES-CBC                                                                                                    | AES128-CTR<br>AES128-CBC<br>RIJNDAEL128-CBC<br>BLOWFISH-CBC<br>3DES-CBC<br>ARCFOUR256<br>ARCFOUR128<br>ARCFOUR                                                                                                    |
| MAC          | HMAC-SHA1<br>HMAC-SHA1-96                                                                                                    | HMAC-SHA1<br>HMAC-SHA1-96<br>HMAC-MD5<br>HMAC-MD5-96                                                                                                    |
| TACACS+      | TACACS+ does not comply with<br>NIST SP 800-131A specification.<br>When in strict mode, TACACS+<br>is disabled. However, it can be<br>enabled, if required.                                  | Acceptable                                                                                                    |

# **Acceptable Cipher Suites**

The following cipher suites are acceptable (listed in the order of preference) when the EN4093/EN4093R 10Gb Scalable Switch is in compatibility mode:

Table 3. List of Acceptable Cipher Suites in Compatibility Mode

| Cipher ID | Key<br>Exchange | Authentication | Encryption  | MAC    | Cipher Name                           |
|-----------|-----------------|----------------|-------------|--------|---------------------------------------|
| 0xC027    | ECDHE           | RSA            | AES_128_CBC | SHA256 | TLS_ECDHE_RSA_WITH_AES_128_CBC_SHA256 |
| 0xC013    | ECDHE           | RSA            | AES_128_CBC | SHA1   | TLS_ECDHE_RSA_WITH_AES_128_CBC_SHA    |
| 0xC012    | ECDHE           | RSA            | 3DES        | SHA1   | SSL_ECDHE_RSA_WITH_3DES_EDE_CBC_SHA   |
| 0xC011    | ECDHE           | RSA            | RC4         | SHA1   | SSL_ECDHE_RSA_WITH_RC4_128_SHA        |
| 0x002F    | RSA             | RSA            | AES_128_CBC | SHA1   | TLS_RSA_WITH_AES_128_CBC_SHA          |
| 0x003C    | RSA             | RSA            | AES_128_CBC | SHA256 | TLS_RSA_WITH_AES_128_CBC_SHA256       |
| 0x0005    | RSA             | RSA            | RC4         | SHA1   | SSL_RSA_WITH_RC4_128_SHA              |
| 0x000A    | RSA             | RSA            | 3DES        | SHA1   | SSL_RSA_WITH_3DES_EDE_CBC_SHA         |
| 0x0033    | DHE             | RSA            | AES-128_CBC | SHA1   | TLS_DHE_RSA_WITH_AES_128_CBC_SHA      |
| 0x0067    | DHE             | RSA            | AES_128_CBC | SHA256 | TLS_DHE_RSA_WITH_AES_128_CBC_SHA256   |
| 0x0016    | DHE             | RSA            | 3DES        | SHA1   | SSL_DHE_RSA_WITH_3DES_EDE_CBC_SHA     |

The following cipher suites are acceptable (listed in the order of preference) when the EN4093/EN4093R 10Gb Scalable Switch is in strict mode:

| Cipher ID | Key<br>Exchange | Authentication | Encryption  | MAC    | Cipher Name                           |
|-----------|-----------------|----------------|-------------|--------|---------------------------------------|
| 0xC027    | ECDHE           | RSA            | AES_128_CBC | SHA256 | TLS_ECDHE_RSA_WITH_AES_128_CBC_SHA256 |
| 0xC013    | ECDHE           | RSA            | AES_128_CBC | SHA1   | TLS_ECDHE_RSA_WITH_AES_128_CBC_SHA    |
| 0xC012    | ECDHE           | RSA            | 3DES        | SHA1   | SSL_ECDHE_RSA_WITH_3DES_EDE_CBC_SHA   |
| 0x0033    | DHE             | RSA            | AES-128_CBC | SHA1   | TLS_DHE_RSA_WITH_AES_128_CBC_SHA      |
| 0x0067    | DHE             | RSA            | AES_128_CBC | SHA256 | TLS_DHE_RSA_WITH_AES_128_CBC_SHA256   |
| 0x0016    | DHE             | RSA            | 3DES        | SHA1   | SSL_DHE_RSA_WITH_3DES_EDE_CBC_SHA     |
| 0x002F    | RSA             | RSA            | AES_128_CBC | SHA1   | TLS_RSA_WITH_AES_128_CBC_SHA          |
| 0x003C    | RSA             | RSA            | AES_128_CBC | SHA256 | TLS_RSA_WITH_AES_128_CBC_SHA256       |
| A000x0    | RSA             | RSA            | 3DES        | SHA1   | SSL_RSA_WITH_3DES_EDE_CBC_SHA         |

Table 4. List of Acceptable Cipher Suites in Strict Mode

# **Configuring Strict Mode**

To change the switch mode to boot strict mode, use the following command:

EN4093R(config)# [no] boot strict enable

When strict mode is enabled, you will see the following message:

Warning, security strict mode limits the cryptographic algorithms used by secure protocols on this switch. Please see the documentation for full details, and verify that peer devices support acceptable algorithms before enabling this mode. The mode change will take effect after reloading the switch and the configuration will be wiped during the reload. System will enter security strict mode with default factory configuration at next boot up.

Do you want SNMPV3 support old default users in strict mode (y/n)?

Please see the *IBM Networking OS 7.8 EN4093/EN4093R 10Gb Scalable Switch Application Guide* for details on SNMPv3 users.

When strict mode is disabled, the following message is displayed:

Warning, disabling security strict mode. The mode change will take effect after reloading the switch.

You must reboot the switch for the boot strict mode enable/disable to take effect.

#### Limitations

In Networking/ OS 7.8, consider the following limitation/restrictions if you need to operate the switch in boot strict mode:

- Power ITEs and High-Availability features do not comply with NIST SP 800-131A specification.
- The EN4093/EN4093R will not discover Platform agents/Common agents that are not in strict mode.
- Web browsers that do not use TLS 1.2 cannot be used.
- Limited functions of the switch managing Windows will be available.

# **Flexible Port Mapping**

Users can change the default licensed port mapping by manually activating or deactivating physical ports within the limitations of the installed licenses' bandwidth. To activate/deactivate a port, use the following command:

EN4093R(config)# [no] boot port-map <port>

# **OpenFlow**

IBM Networking OS supports OpenFlow protocol as described in the OpenFlow Switch Specifications 1.0.0 and 1.3.1.

The EN4093/EN4093R 10Gb Scalable Switchcan be configured to run either version 1.0 or version 1.3 of the OpenFlow standard. By default, the switch uses OpenFlow 1.0.

For details, please see the *IBM Networking OS 7.8 EN4093/EN4093R 10Gb Scalable SwitchApplication Guide.* 

# **Private VLANs**

Networking/ OS supports Private VLAN configuration as described in RFC 5517. **Note:** Private VLANs feature is not supported in stacking mode.

# **Quality of Service (QoS)**

The following commands to view QoS statistics have been added:

- EN4093R(config) # show interface port cont config) # show interface port cont config) # show interface port cont config = config = config
- EN4093R(config) # show interface port cont range>
  egress-queue-rate {<queue number>|drop}

The output of these commands include the following information:

- Number of packets/bytes transmitted per queue
- Rate of packets/bytes transmitted per queue
- Number of packets/bytes dropped per queue
- Rate of packets/bytes dropped per queue

#### Single IP Management

The master switch in a stack can have a floating management IP address set up on the management interface. In case of master switch failure, the floating management IP will be used by the backup switch taking over management.

#### **SNMP**

## ACLs

ACLs can be configured to permit or deny SNMP messages from reaching the switch CPU. These restrictions can be applied to:

- In-band and out-of-band SNMP messages
- SNMPv1 and SNMPv2 messages

IPv4 and IPv6 SNMP messages

The restrictions do not affect other management traffic reaching the CPU.

You can specify the IPv4 and IPv6 subnetworks that you want to permit access to. The access can be read-only or read-write. Use the following commands:

Table 5. SNMP ACL Commands

| ACL                                                                                                    | Description                                    |
|----------------------------------------------------------------------------------------------------|------------------------------------------------|
| EN4093R(config)# access<br>management-network <1Pv4 address><br><subnet mask=""> snmp-ro</subnet>                    | Add an IPv4 SNMP read-only access<br>list.     |
| EN4093R(config)# access<br>management-network <1Pv4 address><br><subnet mask=""> snmp-rw</subnet>                    | Add an IPv4 SNMP read-write access<br>list.    |
| EN4093R(config)# access<br>management-network6 <1Pv6 address><br><1Pv6 prefix> snmp-ro                               | Add an IPv6 SNMP read-only access<br>list.     |
| EN4093R(config)# access manage-<br>ment-network6 <ipv6 address=""> <ipv6 pre-<br="">fix&gt; snmp-rw</ipv6></ipv6>    | Add an IPv6 SNMP read-write access<br>list.    |
| EN4093R(config)# no access manage-<br>ment-network <ipv4 address=""> <subnet<br>mask&gt; snmp-ro</subnet<br></ipv4>  | Delete an IPv4 SNMP read-only<br>access list.  |
| EN4093R(config)# no access manage-<br>ment-network <ipv4 address=""> <subnet<br>mask&gt; snmp-rw</subnet<br></ipv4>  | Delete an IPv4 SNMP read-write<br>access list. |
| EN4093R(config)# no access manage-<br>ment-network6 <ipv6 address=""> <ipv6 pre-<br="">fix&gt; snmp-ro</ipv6></ipv6> | Delete an IPv6 SNMP read-only<br>access list.  |
| EN4093R(config)# no access manage-<br>ment-network6 <ipv6 address=""> <ipv6 pre-<br="">fix&gt; snmp-rw</ipv6></ipv6> | Delete an IPv6 SNMP read-write<br>access list. |
| EN4093R(config)# no access manage-<br>ment-network snmp-ro                                                           | Clear IPv4 SNMP read-only access<br>lists.     |
| EN4093R(config)# no access manage-<br>ment-network snmp-rw                                                           | Clear IPv4 SNMP read-write access<br>lists.    |
| EN4093R(config)# no access manage-<br>ment-network6 snmp-ro                                                          | Clear IPv6 SNMP read-only access<br>lists.     |
| EN4093R(config)# no access manage-<br>ment-network6 snmp-rw                                                          | Clear IPv6 SNMP read-write access<br>lists.    |

#### Telnet

Two attempts are allowed to log in to the switch. After the second unsuccessful attempt, the Telnet client is disconnected via TCP session closure.

# **Unified Fabric Port (UFP)**

• UFP can be configured in stacking mode.

 Edge Virtual Bridging (EVB) can be configured with UFP in both stand-alone and stacking mode.

UFP works with other EN4093/EN4093R features. Please see the *IBM Networking OS EN4093/EN4093R 10Gb Scalable Switch Application Guide* for details.

#### Layer 2 Failover

UFP failover can be configured with auto-monitoring or manual monitoring. In auto-monitoring, a vPort is automatically associated with a Failover trigger if it has any VLAN in common with the monitor ports.

Layer 2 failover is not supported on UFP ports in auto mode.

#### Increased VLAN Limits

Configured with UFP and VLANs, a vPort can support maximum 256 VLANs. A UFP port supports 256 VLANs.

#### VMReady

Configuring with UFP and VMReady, the EN4093/EN4093R can support up to 32 VMGroups with UFP vPorts in auto-mode.

VMReady is supported only on a vPort which is configured in auto-VLAN mode.

#### 802.1Qbg

Configured with Edge Virtual Bridging (EVB), UFP supports up to 256 VLANs on a vPort.

EVB is supported only on a vPort which is configured in auto-VLAN mode.

#### **User Access**

Up to 20 users can be configured to allow access to the switch. Each user can be configured with a password and access level.

#### VRRP - Holdoff Time

Each VRRP router is configured with a priority between 1–254. A bidding process determines which VRRP router is or becomes the master—the VRRP router with the highest priority.

The master periodically sends advertisements to an IPv4 multicast address. As long as the backups receive these advertisements, they remain in the backup state. If a backup does not receive an advertisement for three advertisement intervals, it initiates a bidding process to determine which VRRP router has the highest priority and takes over as master. In addition to the three advertisement intervals, a manually set holdoff time can further delay the backups from assuming the master status.

#### **Resolved Issues**

The following known issues have been resolved.

# **Private VLANs**

Traffic with secondary VLAN ID is not forwarded to promiscuous ports. (ID: 70980)

- Traffic with secondary VLAN ID is not forwarded to promiscuous ports. (ID: 70980)
- When upgrading the switch software image to version 7.8, configurations associated with a private VLAN that was disabled using the command: EN4093R(config)# no private-vlan enable will be lost. Any related VLAN, IGMP snooping, or IGMP relay configuration will also be lost. (ID: 70912)

# **OSPF**

OSPF does not choose the ASE with the smallest external metric for type 2 metric ASE. When choosing which ASE to use, OSPF selects the best total cost, and not the smallest external metric. (ID: XB267981)

# Miscellaneous

The Switch Type is never displayed at the CLI login prompt or on the BBI login page. (ID: XB267783)

#### **Supplemental Information**

This section provides additional information about configuring and operating the EN4093/EN4093R and N/OS.

#### The Boot Management Menu

The Boot Management menu allows you to switch the software image, reset the switch to factory defaults, or to recover from a failed software download.

You can interrupt the boot process and enter the Boot Management menu from the serial console port. When the system displays Memory Test, press **<Shift B>**. The Boot Management menu appears.

The Boot Management menu allows you to perform the following actions:

- To change the booting image, press 1 and follow the screen prompts.
- To change the configuration block, press 2 and follow the screen prompts.
- To perform a software image recovery, press 3 and follow the screen prompts.
- To perform an Xmodem download (boot image only), press 4 and follow the screen prompts.
- To exit the Boot Management menu, press 6. The booting process continues.

# **Recovering from a Failed Software Upgrade**

Use the following procedure to recover from a failed software upgrade.

- 1. Connect a PC to the serial port of the switch.
- Open a terminal emulator program that supports Xmodem download (for example, HyperTerminal, CRT, PuTTY) and select the following serial port characteristics:
  - Speed: 9600 bps

1

- Data Bits: 8
- Stop Bits:
- Parity: None
- Flow Control: None
- 3. Boot the switch and access the Boot Management menu by pressing **<Shift B>** while the Memory Test is in progress and the dots are being displayed.

4. Select 3 for Boot in recovery mode. You will see the following display:

```
Entering Rescue Mode.
Please select one of the following options:
T) Configure networking and tftp download an image
X) Use xmodem 1K to serial download an image
R) Reboot
E) Exit
```

- If you choose option **x** (Xmodem serial download), go to step 5.
- If you choose option t (TFTP download), go to step 6.
- 5. **Xmodem download**: When you see the following message, change the Serial Port characteristics to 115200 bps:

```
Change the baud rate to 115200 bps and hit the <ENTER> key before initiating the download.
```

- a. Press <**Enter**> to set the system into download accept mode. When the readiness meter displays (a series of "C" characters), start XModem on your terminal emulator.
- b. When you see the following message, change the Serial Port characteristics to 9600 bps:

Change the baud rate back to 9600 bps, hit the <ESC> key.

c. When you see the following prompt, enter the image number where you want to install the new software and press <**Enter**>.

Install image as image 1 or 2 (hit return to just boot image): 1

d. The following message is displayed when the image download is complete. Continue to step 7.

```
Installing image as image1...
Image1 updated successfully
Please select one of the following options:
T) Configure networking and tftp download an image
X) Use xmodem 1K to serial download an image
R) Reboot
E) Exit
```

6. **TFTP download**: The switch prompts you to enter the following information:

```
Performing TFTP rescue. Please answer the following questions (enter
'q' to quit):
IP addr :
Server addr:
Netmask :
Gateway :
Image Filename:
```

- a. Enter the required information and press < Enter>.
- b. You will see a display similar to the following:

```
Host IP : 10.10.98.110
Server IP : 10.10.98.100
Netmask : 255.255.0
Broadcast : 10.10.98.255
Gateway : 10.10.98.254
Installing image 6.8.3_0S.img from TFTP server 10.10.98.100
```

c. When you see the following prompt, enter the image number where you want to install the new software and press <**Enter**>.

```
Install image as image 1 or 2 (hit return to just boot image): 1
```

d. The following message is displayed when the image download is complete. Continue to step 7.

```
Installing image as image1...
Image1 updated successfully
Please select one of the following options:
T) Configure networking and tftp download an image
X) Use xmodem 1K to serial download an image
R) Reboot
E) Exit
```

- 7. Image recovery is complete. Perform one of the following steps:
  - Press r to reboot the switch.
  - Press e to exit the Boot Management menu
  - Press the Escape key (< Esc>) to re-display the Boot Management menu.

#### **Recovering a Failed Boot Image**

Use the following procedure to recover from a failed boot image upgrade.

- 1. Connect a PC to the serial port of the switch.
- 2. Open a terminal emulator program that supports Xmodem download (for example, HyperTerminal, CRT, PuTTY) and select the following serial port characteristics:
  - Speed: 9600 bps

1

- Data Bits: 8
- Stop Bits:
- Parity: None
- Flow Control: None
- Boot the switch and access the Boot Management menu by pressing <Shift B> while the Memory Test is in progress and the dots are being displayed.
- 4. Select **4** for **Xmodem download**. You will see the following display:

```
Perform xmodem download
To download an image use 1K Xmodem at 115200 bps.
```

5. When you see the following message, change the Serial Port characteristics to 115200 bps:

Change the baud rate to 115200 bps and hit the  $\langle {\rm ENTER} \rangle$  key before initiating the download.

a. Press <**Enter**> to set the system into download accept mode. When the readiness meter displays (a series of "C" characters), start Xmodem on your terminal emulator.You will see a display similar to the following:

 When you see the following message, change the Serial Port characteristics to 9600 bps:

Change the baud rate back to 9600 bps, hit the <ESC> key.

Boot image recovery is complete.

#### **Chassis Management Module**

When configuring the IP interface, which is dedicated to the internal management port (IF128, MGT1), you cannot use a subnet that is already configured on any other enabled interface (IF1-127). This results in IF128 being disabled and an IP configuration of all zeros displayed on the CMM user interface. The CMM event log will indicate that a "Duplicate route" was detected.

For example, consider that the interface dedicated to the external management port (EXTM, IF127) is configured or enabled to the following IP address and mask:

```
Interface information:
127: IP4 192.168.71.120 255.255.255.0
```

The switch will reject an attempt made from the CMM CLI to configure the internal management port (MGT1, IF128) to the following IP address and mask:

system: switch[1] > ifconfig -i 192.168.71.130 -s 255.255.255.0

In this scenario, the switch rejects the attempt by disabling any current configuration on IF128, and responds to the CMM with an IP address, mask, and gateway that contains all zeros.

On the CMM CLI, the resulting condition appears as follows:

```
system: switch[1] > ifconfig
Ethernet ScSE
Enabl ed
-c static
    0.0.0.0
-i
-S
    0.0.0.0
    0.0.0.0
-g
system: mm[1]> displaylog
1 I I 0Mod 01 04/03/12 08:02:49
                                    (iomodule01) Duplicate route
detected to I/O module iomodule01.
2 I I 0Mod_01 04/03/12 08:02:49
                                    (iomodule01) I/O module 1 IP
address was changed to 0.0.0.0.
```

#### VLAGs

For optimal VLAG operation, adhere to the following configuration recommendations:

- Any port-related configuration, such as applied ACLs, should be the same for all ports included in the same VLAG, across both peer switches.
- Configure VLAG health checking as shown in the Application Guide.

After configuring VLAG, if you need to change any configuration on the VLAG ports, you must follow the guidelines given below:

- If you want to change the STP mode, first disable VLAG on both the peers. Make the STP mode-related changes and re-enable VLAG on the peers.
- If you have MSTP on, and you need to change the configuration of the VLAG ports, follow the steps below:

#### On the VLAG Secondary Peer:

- 1. Shutdown the VLAG ports on which you need to make the change.
- 2. Disable their VLAG instance using the command: EN4093R (config)# no vlag adminkey <key> enable (or) EN4093R (config)# no portchannel <number> enable
- 3. Change the configuration as needed.

#### On the VLAG Primary Peer:

- 4. Disable the VLAG instance.
- 5. Change the configuration as needed.
- 6. Enable the VLAG instance.

#### On the VLAG Secondary Peer:

- 7. Enable the VLAG instance.
- 8. Enable the VLAG ports.
- **Note:** This is not required on non-VLAG ports or when STP is off or when STP is PVRST.

# **External Port Link Negotiation**

Autonegotiation settings for each external switch port should be the same as those of the devices being connected. In a valid configuration, both ends of a port link are set with autonegotiation on, or both ends are set to specific speed and link properties with autonegotiation disabled.

# **Port Mirroring Tags BPDU Packets**

When you perform port mirroring, Spanning Tree BPDU packets are VLAN tagged at the monitoring port. This is standard behavior of port mirroring on the EN4093/EN4093R. All mirrored egress traffic is tagged.

#### Secure Management Network

The following EN4093/EN4093R attributes are reserved to provide secure management access to and from the chassis management module:

- MGT port (MGT1)
- VLAN 4095
- IP interface 127, 128
- Gateway 4
- STG 128

For more information about remotely managing the EN4093/EN4093R through the external ports, see "Accessing the Switch" in the *IBM Networking OS 7.8 Application Guide*.

**Note:** The external uplink ports (EXT*x*) cannot be members of management VLANs.

# Secure Shell (SSH)

Because SSH key generation is CPU intensive, the EN4093/EN4093R attempts to avoid unnecessary key generation. The process generates three server keys:

- 1. One key is generated to replace the current server key, if used.
- 2. A second key is generated as a spare, in case the current server key is used and the specified interval expires.
- 3. A third key is generated for use at the next reboot.

Therefore, if you never login via SSH, you will only see two key generation events. You may see all three events directly following a reboot. If you want to witness the key generation after the specified interval has expired, then you must login via SSH at least once during each expiration interval.

# **Spanning Tree Configuration Tips**

To ensure proper operation with switches that use Cisco Per VLAN Spanning Tree (PVST+), you must do one of the following:

- Create a separate Spanning Tree Group for each VLAN.
- Manually add all associated VLANs into a single Spanning Tree Group.

When using Layer 2 Trunk Failover, disable Spanning Tree Protocol on external ports.

# **Syslog Configuration Tip**

The *facility* parameter traditionally is used to correlate services (such as IP, CLI, etc.) to messages. This is done to distinguish between the different services that are running in the network/device. However, for the EN4093/EN4093R, there is a single configured facility value (0-7) used on all messages. By configuring a unique facility value for each switch, a single SYSLOG server can distinguish between the various EN4093/EN4093Rs in the network. Refer to "System Host Log Configuration" in the *Command Reference*.

# **Trunk Group Configuration Tips**

Please be aware of the following information when you configure trunk groups:

- Always configure trunk groups first, on both ends, before you physically connect the links.
- Configure all ports in a trunk group to the same speed (you cannot aggregate 1Gb ports with 10GBASE-SFP+ ports).
- Configure all ports in a trunk group with the same duplex.
- Configure all ports in a trunk group with the same flowcontrol.

# vCenter Synchronization

When applying distributed VM group configuration changes, the switch will attempt to synchronize settings with the VMware vCenter for virtualization management. If the vCenter is unavailable, an error message will be displayed on the switch. Be sure to evaluate all error message and take the appropriate actions to ensure the expected changes are properly applied. If corrective actions are not taken, synchronization may remain incomplete when connection with the vCenter is restored.

Solution: When the switch connection with the vCenter is restored, use the following operational command to force synchronization:

EN4093R(config)# virt vmware scan

# **VRRP** Configuration

Although the Virtual Router Redundancy Protocol (VRRP) standard permits up to 255 virtual router instances, the N/OS 7.8 implementation only allows up to 128 virtual router instances (corresponding to the number of supported IP interfaces). Each virtual router instance can be assigned a unique Virtual Router ID (VRID) between 1 and 255.

#### **Known Issues**

This section describes known issues for N/OS 7.8 on the EN4093/EN4093R 10Gb Scalable Switch.

## BBI

While accessing BBI pages, the switch may crash. This event is unpredictable and is not related to any particular BBI page or configuration. (ID: 67865)

# **Boot Configuration Block**

In the CLI, the boot configuration command (EN4093R(config)# boot configuration-block) examines only the initial character of the *block* option. Invalid *block* strings (those other than active, backup, or factory) that use a valid first character (a, b, or f) will be interpreted as the matching valid string. (ID: 42422)

# **Chassis Management Module (CMM)**

• False switch errors might be reported in the CMM event log after the Flex Chassis power is cycled off/on. These events imply that the switch has experienced an electrical or thermal issue, as shown below:

| Info 08:42 AM<br>recommended | I/O module iomoduleO2 is within the                  |
|------------------------------|------------------------------------------------------|
|                              | temperature range.                                   |
| Info 08:42 AM Recovery:      | I/O module iomoduleO2 current fault.                 |
| Err 08:42 AM                 | I/O module iomoduleO2 current fault.                 |
| Err 08:42 AM                 | <pre>I/O module i omodule02 temperature fault.</pre> |
| Warn 08:42 AM                | I/O module iomoduleO2 is over recommended            |
|                              | temperature.                                         |

These false switch errors occur and recover within the same minute and only intermittently occur as a result of a chassis power cycle. Ignore these false error messages. (ID: 60687)

- The switch management port IP address cannot currently be configured via the CMM web interface. Use an alternate switch configuration method such as the CLI, ISCLI, BBI, etc. (ID: 64760)
- NTP configuration cannot currently be saved via the CMM web interface. Use an alternate switch configuration method such as the CLI, ISCLI, BBI, etc.

#### DHCP

When a static IP address is configured for the management interface, the switch sends a DHCP INFORM packet through the management port, but ignores the returning DHCP ACK packets. (ID: 68071)

## FCoE

- In N/OS 7.8, the EN4093/EN4093R supports up to 175 simultaneous FCoE sessions. When this capacity is reached, traffic for additional sessions is dropped, though some host servers and uplink devices may consider all sessions fully established. (ID: 60337, 64842)
- Disruption to FCoE connections and FCoE traffic may be expected when changing the LACP mode. It is recommended that the administrator halt FCoE traffic before changing any switch configuration. (ID: 67044)

# Forwarding Database (FDB)

From IBM Networking OS 7.8 onwards, MAC address information is no longer learned by control packets such as LACPDUs. This behavior is as expected. (ID: XB253517)

#### HTTPS

While handling an HTTPS request, the switch may crash if the connection to the client is suddenly terminated during the session. (ID: XB205895)

#### **IPsec**

IPsec does not support virtual links. (ID: 48914)

#### ISCLI

If a port needs to be a member of more than 500 VLANs, we recommend that you first shutdown the port and then add the port as a member of the VLANs. (ID: 70739)

# **ISCLI** Configuration Scripts

When using the ISCLI, configuration commands are applied to the active switch configuration immediately upon execution. As a result, when using the ISCLI to load a configuration script containing a long list of processor-intensive commands (such as static route definitions), switch response to other management functions (such as Telnet access for additional management sessions) may be slow or even time-out while the switch individually applies each scripted command. (ID 31787)

Solution: The CLI may be used as an alternative to the ISCLI. Because CLI commands are not fully processed until the CLI apply command is given, the equivalent configuration script can be loaded in its entirety and then applied as a whole without undue impact on other management sessions.

# LACP

- If a static trunk on the EN4093/EN4093R is connected to another EN4093/EN4093R with LACP configured (but no active LACP trunk), the EN4093R# show portchannel information command might erroneously report the static trunk as forwarding.
- If you configure LACP (active/passive) on one port, also configure LACP on the partner switch, at the end of the link. If you connect LACP with a static trunk, there will be no connectivity on that link.
- Since LACP trunks use LACPDU packet to maintain trunking with the partner, there is a possibility for those packets to be dropped from an extremely busy trunk. If this happens, some links in the LACP trunk might be removed, then aggregated back to the trunk if an LACPDU is received. To avoid this unstable LACP trunk link, you can add more links to the trunk to increase the bandwidth, or use regular static trunk if there are no more links available.
- Under some conditions, setting the LACP timeout value on partner switches to "short" may cause LACP links to flap in and out of service. If this situation occurs, set the LACP timeout value to "long." (ID: 63405, 64518)

 Under heavy switch load conditions, LACP links may flap when configured with short timeout mode. To stabilize LACP under heavy load, it is recommended to use the long timeout mode instead. (ID: 66173)

# **Menu-Based CLI**

 When dynamic VLAN configuration is enabled for features such as QBG, VMready, or FCoE, whenever automatic changes are made to the switch VLAN configuration, any other unapplied changes pending from menu-based CLI configuration session will be automatically applied. (ID: 65392)

## OSPF

- Some changes to OSPF configuration (such as creating a new area or changing an area's type) may result in OSPF state reconvergence. (ID: 46445, 48483)
- OSPFv3 over IPsec
  - This combination can only be configured only on a per-interface basis.
     Configuration based on virtual links is not currently supported.
  - The current implementation for OSPFv3 allows the use of only one protocol (AH or ESP) at any given time. AH and ESP cannot be applied together.

# **Ports and Transceivers**

• Under repeated and rapid removal and reinsertion a port transceiver, it is possible that the resulting port state may not be represented accurately within the switch. (ID 32412)

Solution: Once you have removed a transceiver from a switch port, wait five seconds before reinserting any transceiver into the same port. This allows the port to stabilize, and promotes accurate port state information within the switch.

• When the link speed for an external connection is forced (i.e. no Auto-Negotiation) to 100 Mbps and then changed to 10 Mbps, if the external device is changed first, the external device may erroneously report the link as DOWN even after the switch is changed to 10 Mbps.

Solution: At the external device, disconnect and reconnect the cable.

• Interoperability with Older Hubs

The command-line interface might display link up and link down messages continuously for an external port that is connected to certain older hub models configured for 100 Mbps half-duplex. The display might show link up erroneously. This behavior has been observed when connecting the GbESM with the following devices:

- NETGEAR FE104 100 hub
- SBS 1000Base-T NIC
- 3Com Linkbuilder FMS100 Hub 3C250 TX/I
- 3Com SuperStack II 100TX 3C250C-TX-24/12
- Nortel Baystack 204 Hub
- If the EN4093/EN4093R is connected to an application switch which requires a link speed of 100 Mbps half-duplex, then enable auto negotiation on the EN4093/EN4093R port with port speed=any, mode=any, fctl=both, and auto=on.

When the following command is issued command is issued, "Dropped Packets" and "Dropped Bytes" counters will be displayed as '0' due to hardware limitations: (ID: XB233503)

| EN4093R(config)#<br>show interface port <swunit:port_num> egress-mcast-queue-counters</swunit:port_num> |     |  |  |
|----------------------------------------------------------------------------------------------------|-----|--|--|
| For example:                                                                                            |     |  |  |
| <pre>EN4093R(config)# show interface port 1:24 egress-mcast-queue-counters</pre>                        |     |  |  |
| Multicast QoS statistics for port 1:24:<br>OoS Oueue 8:                                                 |     |  |  |
| Tx Packets:                                                                                             | 377 |  |  |
| Dropped Packets:                                                                                        | 0   |  |  |
| Tx Bytes: 50883                                                                                         |     |  |  |
| Dropped Bytes:                                                                                          | 0   |  |  |

#### QSFP+

- The QSFP+ ports do not auto-negotiate. The desired speed must be configured to match on both ends of the connection, and the switch reset for changes to take effect. (ID: 46340)
- After you upgrade switch software and reset the switch, you must configure the QSFP+ port mode. Use the following command (ID: 46858):

boot qsfp-40gports <15,19>

#### SLP

When using multi-value attributes that contain a list of comma-separated values, the service reply will match if it contains one or more of the values. It is not required that all values match. (ID: 60086)

#### SNMP

- During SNMP MIB walks, if you experience timeouts, set the timeout value to 3 seconds or higher in the SNMP application/tool. (IDs: 71913, 71914, 71906)
- If you delete multiple VLANs using SNMP, you may see an error if the SNMP packet size exceeds 1800 bytes. (ID: XB228120)
- When you try to delete an SNMP community, you may see the following error message: (ID: XB222036)

Error: do not find correspond additional read community string.

Workaround: Reload the switch.

• The image is transferred multiple times when the number of retries is set to be greater than 0. (ID: XB278271)

# Stacking

- LLDP status changes are not reflected in the master switch system logs. (ID: 65325)
- DHCP has higher priority over static management IP configuration. If you want to configure a static management IP, you must first disable DHCP. (ID: 68589)

# QoS

# UFP

In N/OS 7.8, the EN4093R does not support UFP QoS statistics. (ID: 64021, 64371)

# **Virtual Link Aggregation Groups**

In MSTP mode, dynamically changing the Spanning Tree Group of a vLAG-enabled port is not allowed. When Spanning Tree Protocol is enabled, you cannot add vLAG-enabled ports to new VLANs created in the switch without first globally disabling vLAG. (ID: 57336)

# VMready

When VMready information commands are issued on a stack member, you may see VM validation messages from groups in the VM table, although the VM is not attached. (ID: XB210686)